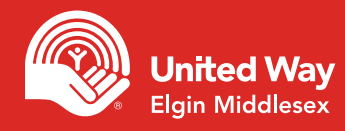

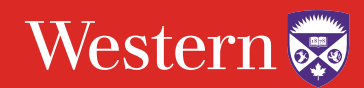

# Step 1 - Login

Go to: [https://unitedway.uwo.ca/campaign/Donate.html,](https://unitedway.uwo.ca/campaign/Donate.html) select the appropriate donate now option and login using your Western online credentials.

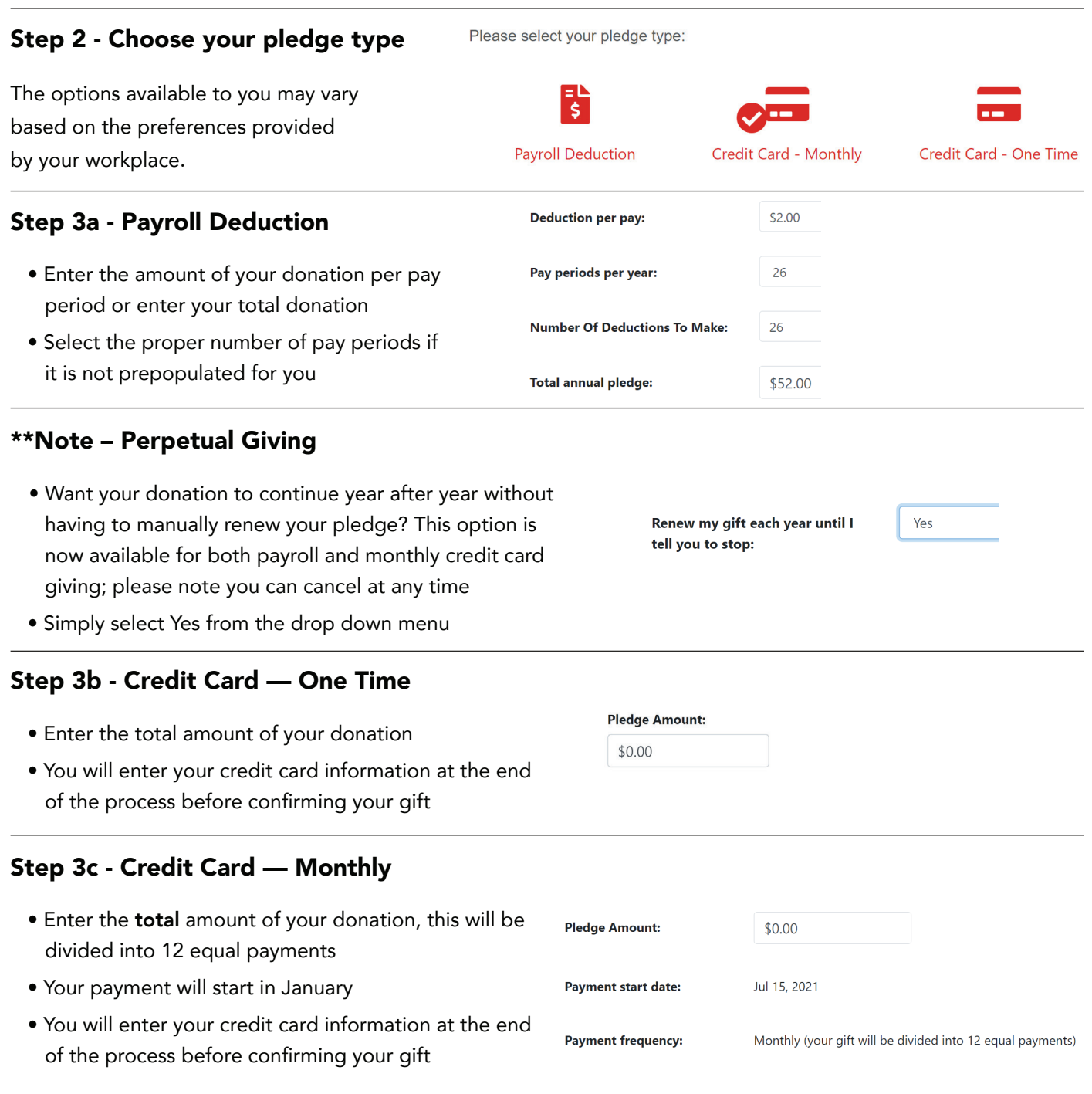

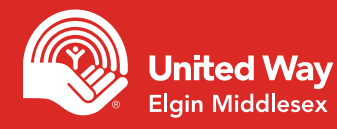

# ePledge made easy

# Step 3d - Securities

- Enter the total amount of your donation
- Download and complete the transfer form

### Step 4a - Designations

- If you wish to designate part of your gift to a specific impact area, program, registered Canadian charity or another United Way, please select this option before clicking next
- On the following page you will be asked to provide the details of your designations

## Step 4b - Designations to Impact Areas

 • Simply add the amount you would like designated in the Designated Amount field

#### **OUR IMPACT AREAS**

TO DESIGNATE YOUR GIFT TO ONE OF OUR IMPACT AREAS, SIMPLY ENTER THE AMOUNT BESIDE THE AREA OF YOUR CHOICE.

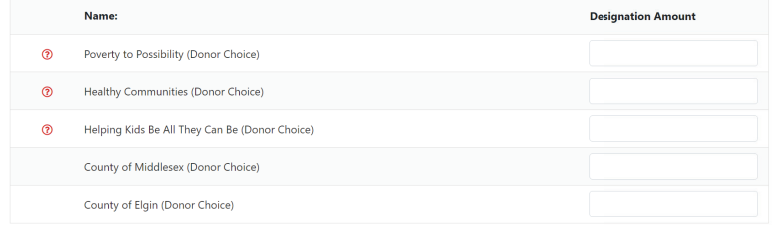

## Step 4c - Designations to our Funded Agencies

- Each of our Funded Agencies are listed alphabetically
- Simply scroll down and enter your designation in the Designation Amount field

#### **FUNDED AGENCIES - UNITED WAY ELGIN MIDDLESEX**

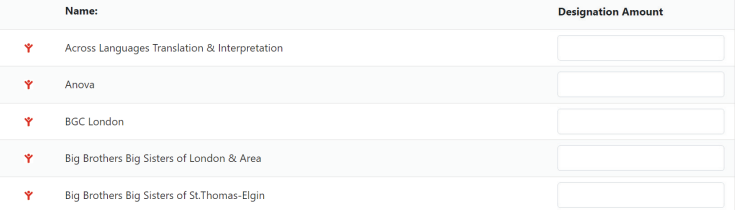

Please complete and submit a Gift of Securities Transfer Form, the form can be found here.

**Total pledge** amount:

 $$0.00$ 

#### **Designations:**

- O I want my gift to make the most powerful impact possible and support the highest priority needs.
- $\bullet$  I would like to designate a portion of my gift to a specific impact area, program, registered Canadian charity or a different United Way.

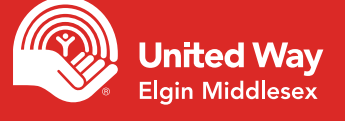

## Step 4d - Designations to other United Ways

- Search for the United Way by keyword
- Click the add sign beside the correct United Way and add your designation amount (+)

#### **OTHER UNITED WAYS**

**ADDITIONAL DESIGNATIONS** 

Writeln

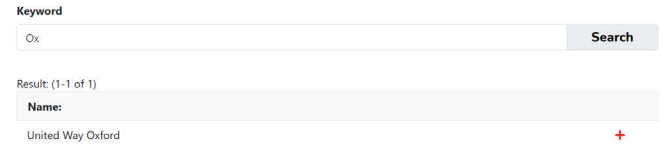

have a portion of your gift forwarded to a registered Canadian charity (minimum \$100), click the "Write In" button below and provide the details.

.<br>A fee of \$12 will be charged once per year for each designation made to charities that are not funded by your local United Way. There is no fee to designate to afunded agency o

## Step 4e - Additional Designations

- Click Write In button
- Add the details or your designation
- To find the Charitable Registration Number, visit the Canada Revenue Agency website

## Step 5 - Confirm Your Information

- Ensure the accuracy of the information requested
- This information is used for receipting of gifts, providing you with updates on the impact of your gift and public recognition of specific gift levels

#### \* Personal Email 1 epledge@unitedwayem.ca

# Step 6 - Confirm Your Gift

 • Confirm the details of your donation and click "Confirm"

#### PLEASE CONFIRM THAT WE HAVE THE CORRECT EMAIL ADDRESS FOR SENDING YOUR CONFIRMATION AND **RECEIPT.**

A confirmation email and receipt (if appropriate) will be sent to this address.

#### PLEASE REVIEW YOUR PLEDGE AND CONFIRM IT BELOW:

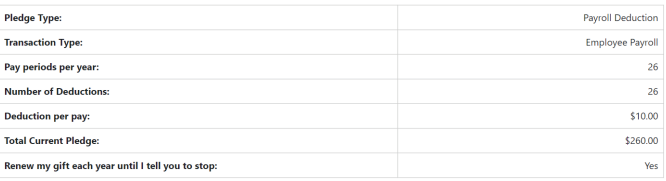

Confirmation page may take a few moments to display, please click confirm only once.

#### Payroll deductions begin in January 2021.

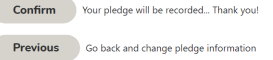

Cancel Exit online giving (no pledge will be recorded)